## Hoe voeg ik in word bronnen toe volgens de APA-regels.

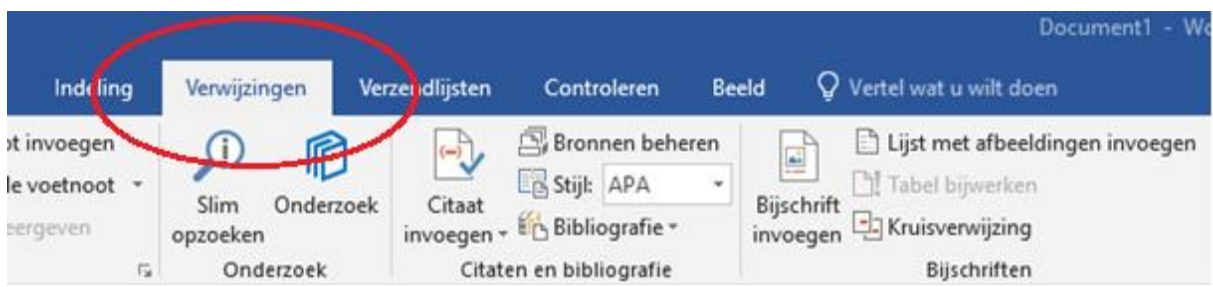

Ga naar het kopje verwijzingen.

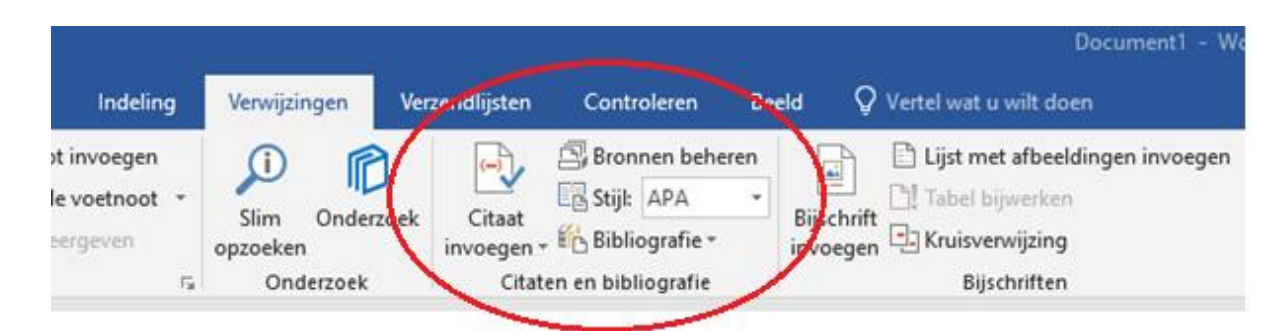

Hier zie je staan; Citaat toevoegen en rechts ervan staat Stijl. Deze staat (als het goed is al in APA).

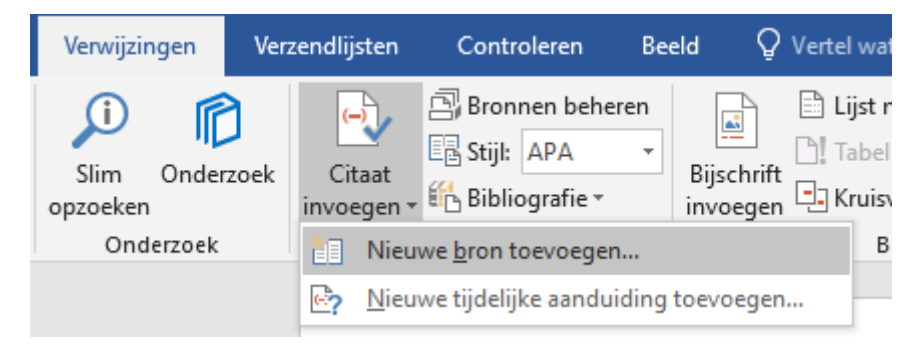

Selecteer Citaat invoegen en kies voor Nieuwe bron toevoegen...

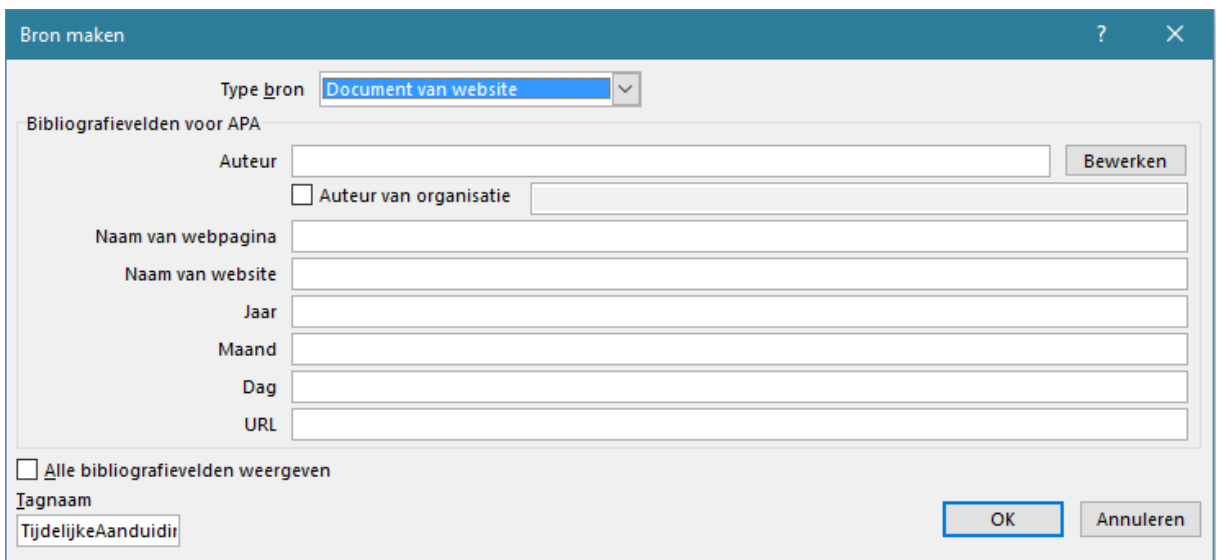

Vervolgens opent dit scherm automatisch.

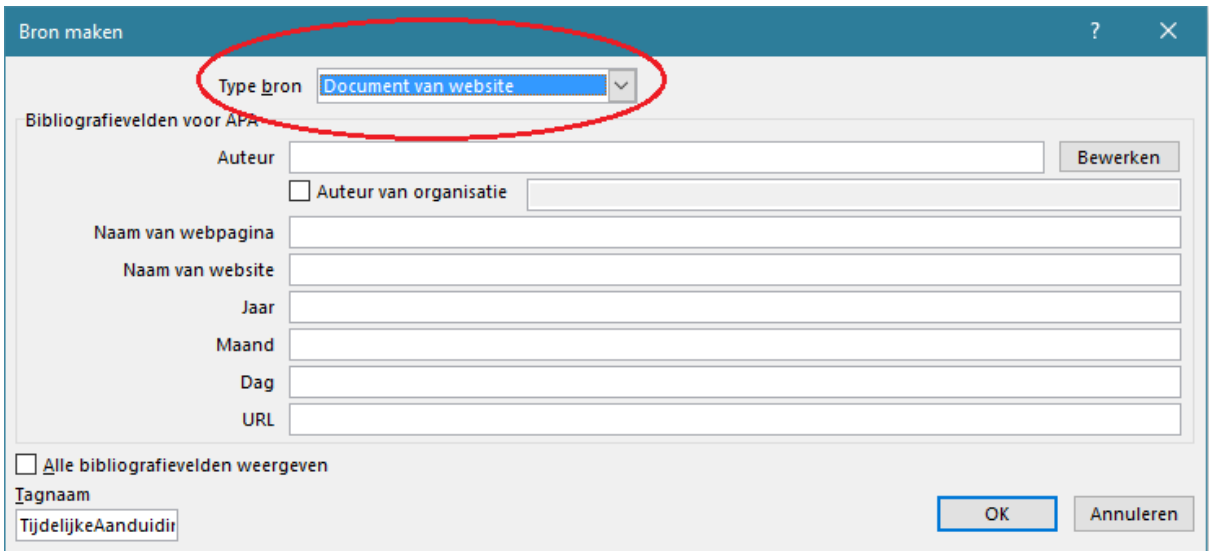

Bij Type bron selecteer je waar je jouw informatie vandaan hebt bijvoorbeeld een boek, artikel of website.

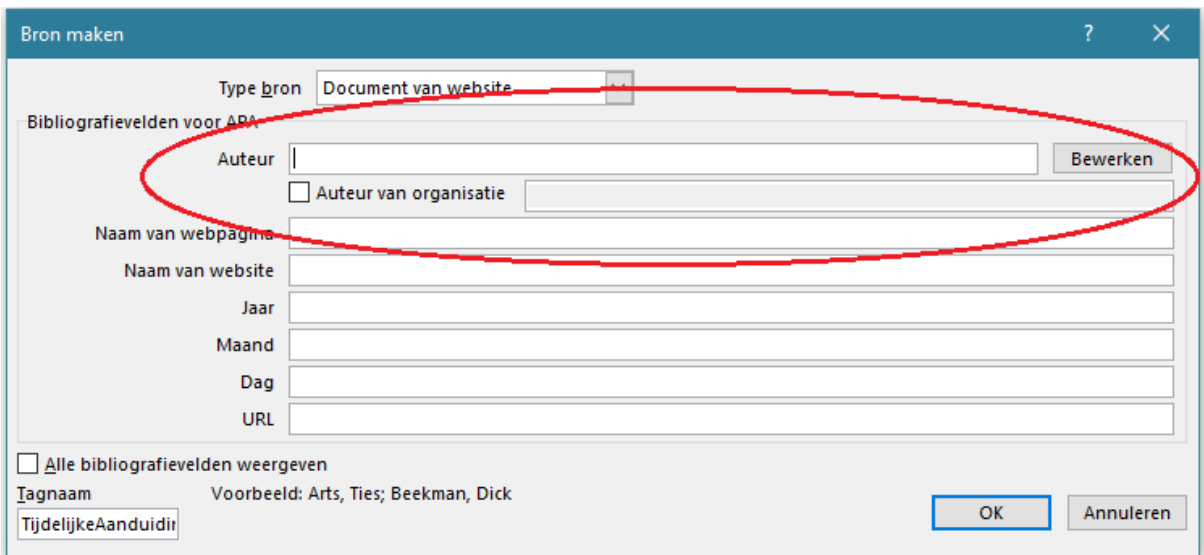

Vul hier de auteur van het stuk in.

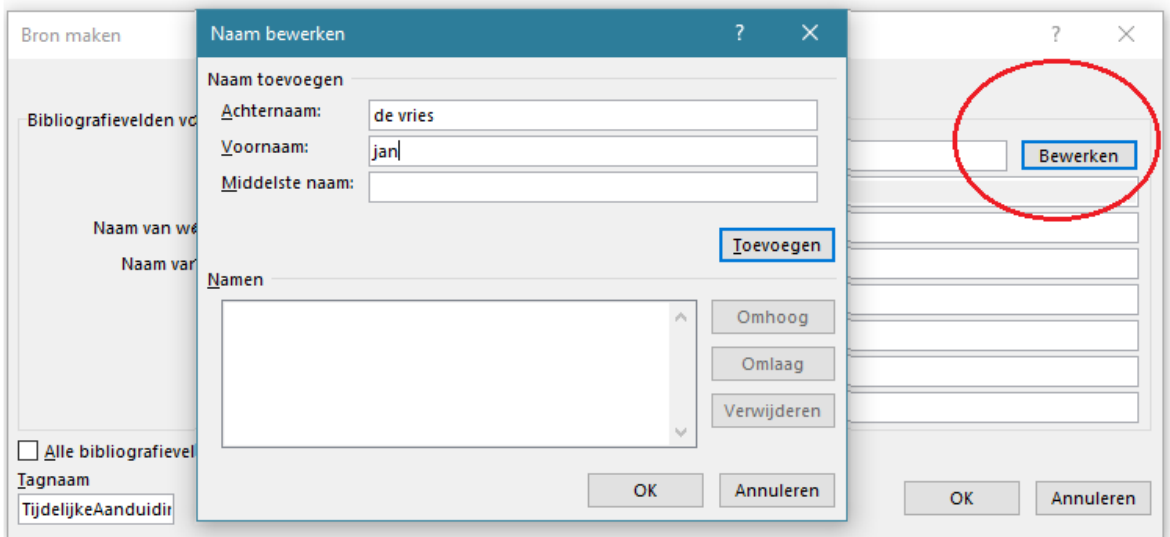

Zijn er meerdere auteurs, selecteer je bewerken en opent er een nieuw scherm. Voer hier de gegevens in van de eerste auteur en klik op toevoegen.

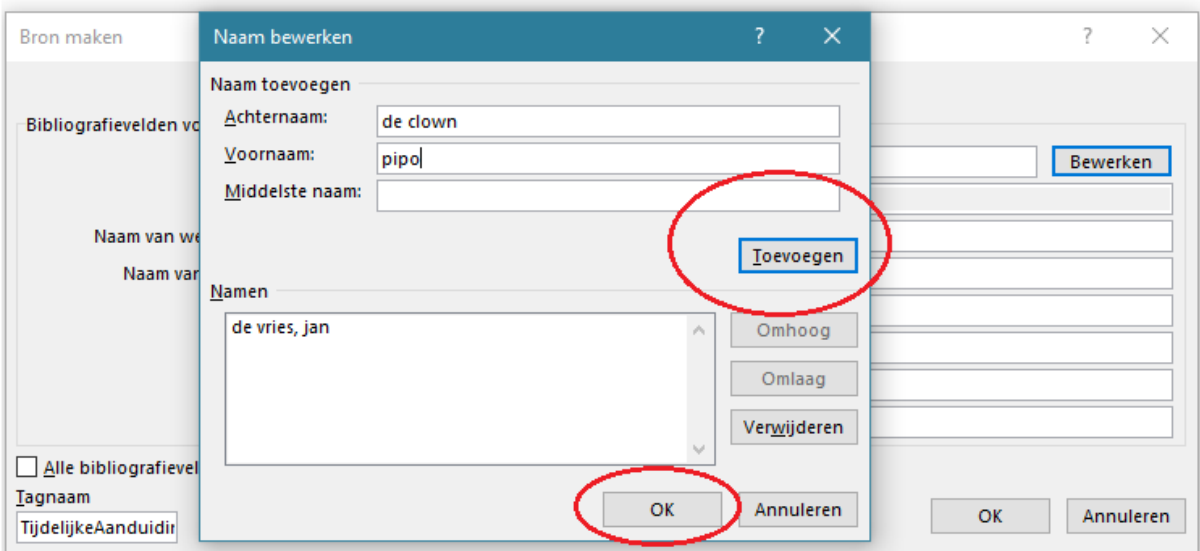

Voer de gegevens in van de tweede auteur en klik op toevoegen. Wanneer je alle auteurs hebt toegevoegd klik je op 'ok'.

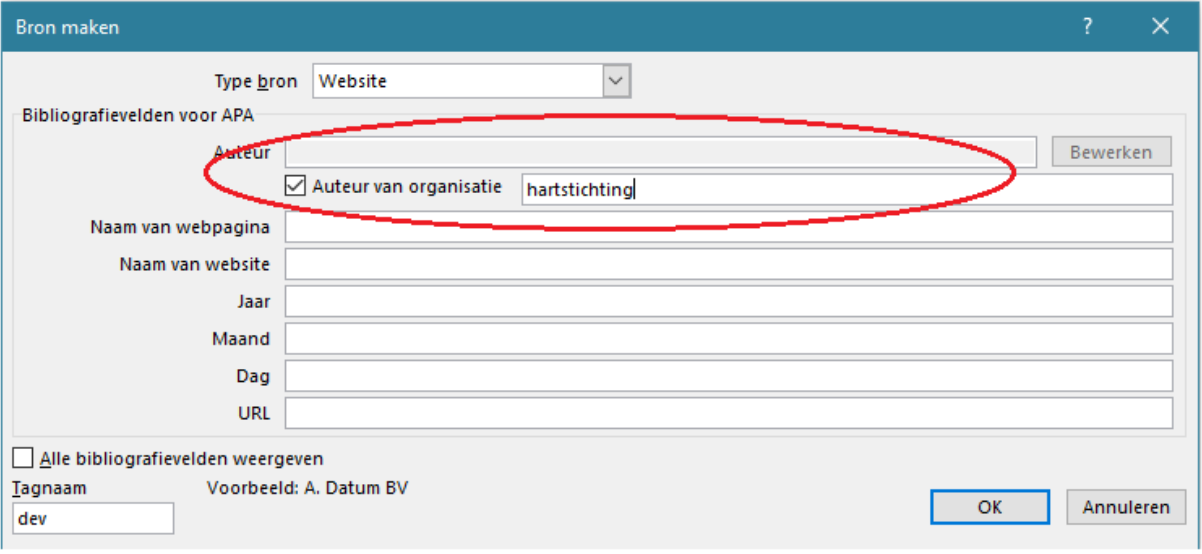

Kun je geen auteur vinden selecteer dan het vakje: Auteur van de organisatie, en vul de naam van de organisatie in waarvan jij de informatie hebt gevonden

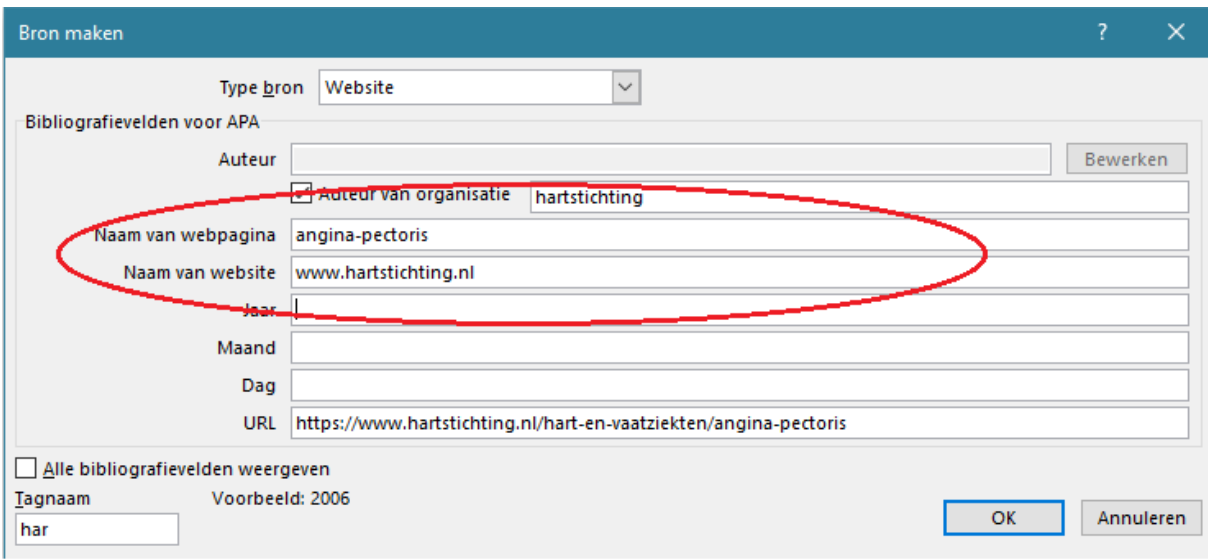

Let goed op wat er wordt gevraagd. De naam van een webpagina staat vaak aan het eind van de URL en de naam van de website staat achter het www.

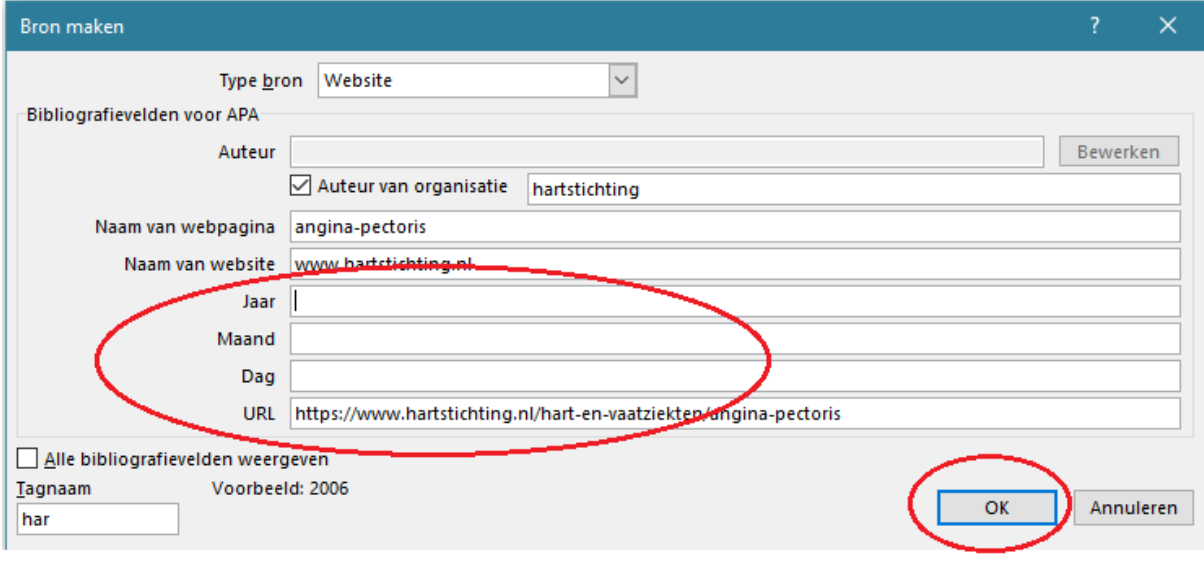

Vul de rest van de gegevens in en klik op 'ok'.

(hartstichting, sd)

In je word document kom er nu tussen haakjes je bron te staan. Dit is een afkorting en nog niet volgens de APA-regels!

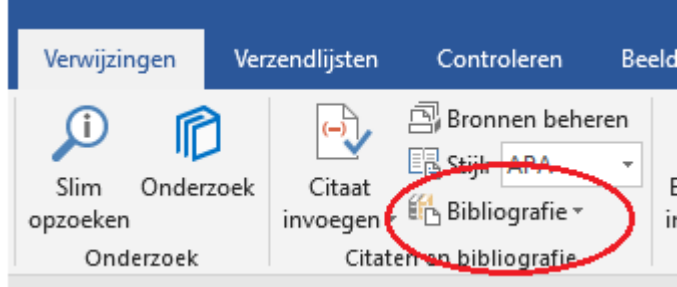

Ga terug naar verwijzingen en selecteer nu Bibliografie.

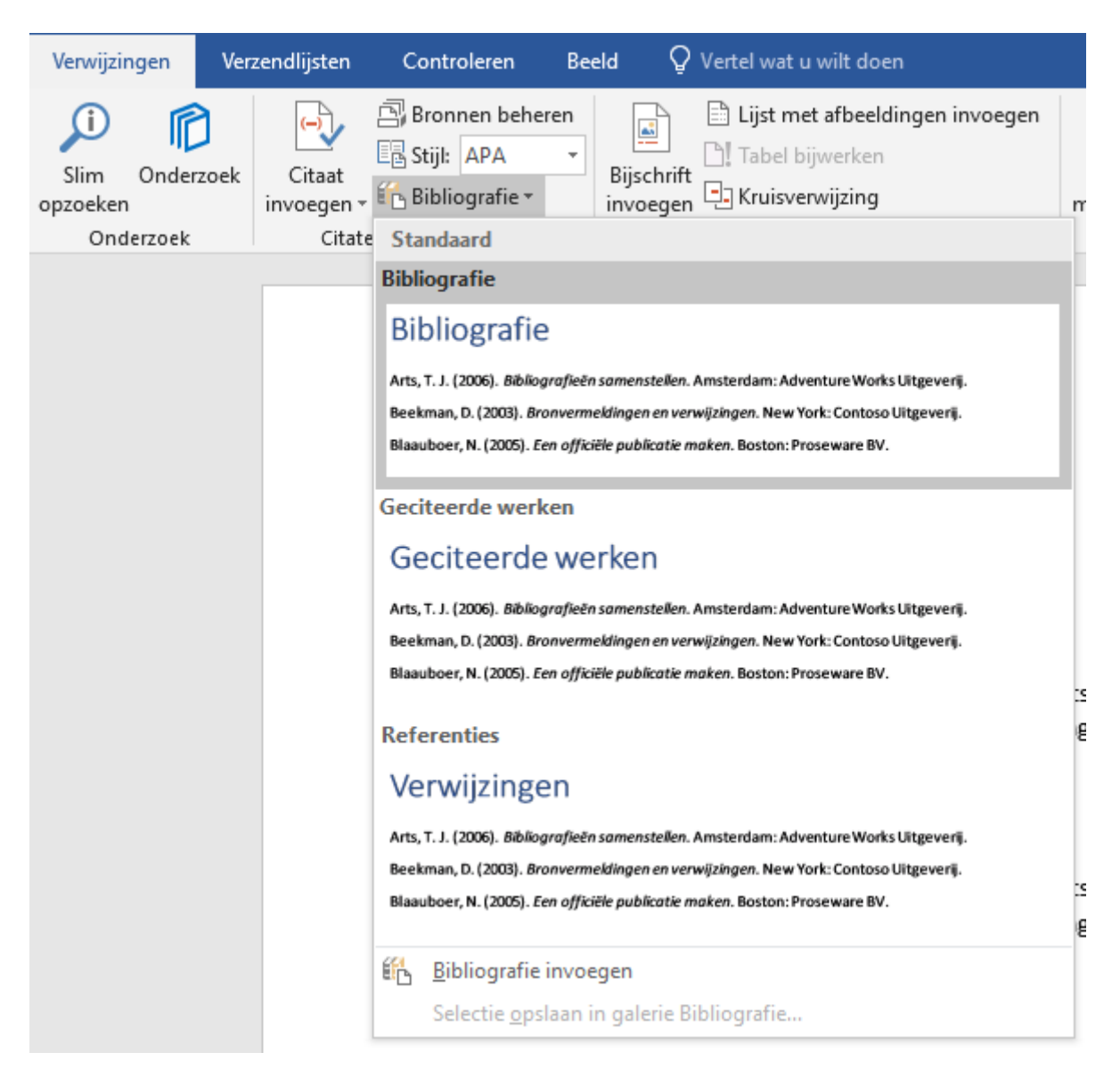

Selecteer Bibliografie wanneer je een bronvermelding wilt maken die je net al de inhoudsopgave eenvoudig kunt bijwerken.

(hartstichting, sd)

(de Vries & de Clown, sd)

E (A + Bronvermeldingen en bibliografieën bijwerken

## **Bibliografie**

de Vries, J., & de Clown, P. (sd). angina-pectoris. Opgehaald van /www.hartstichting.nl: https://www.hartstichting.nl/hart-en-vaatziekten/angina-pectoris

hartstichting. (sd). angina-pectoris. Opgehaald van www.hartstichting.nl: https://www.hartstichting.nl/hart-en-vaatziekten/angina-pectoris

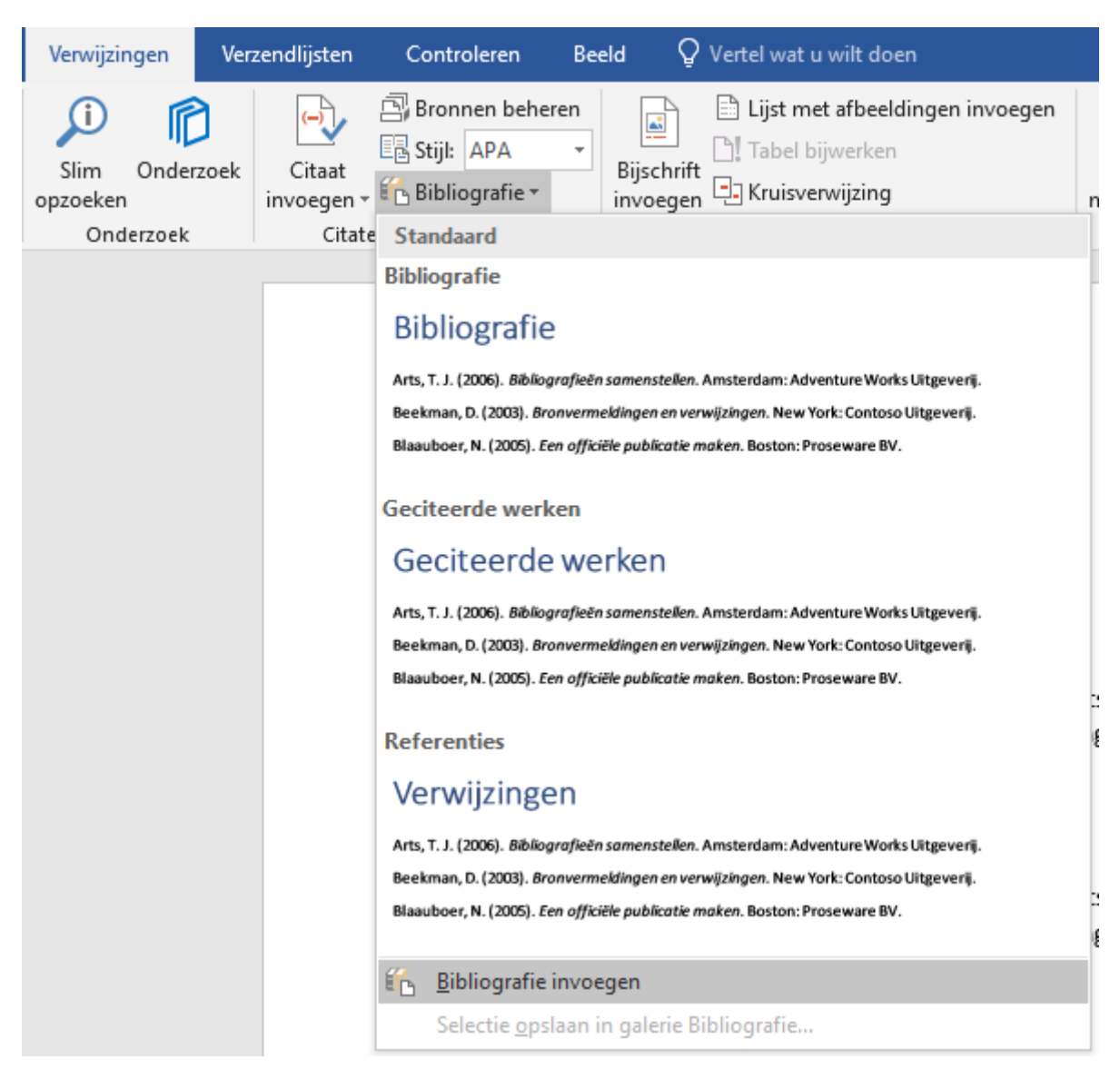

Selecteer Bibliografie toevoegen wanneer je allen de bronvermelding (volgens APA-regels) wilt.

hartstichting. (sd). angina-pectoris. Opgehaald van www.hartstichting.nl: https://www.hartstichting.nl/hart-en-vaatziekten/angina-pectoris

*- Nu staat er bovenaan de bronvermelding/literatuurlijst nog Bibliografie. Dit kun je selecteren en veranderen als je dat wilt.*